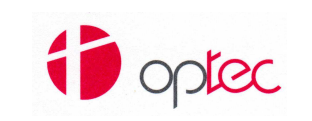

# **QUALITY SYSTEM MANAGEMENT**

Instruction Code:

**Title:** 

#### **Scaricare CoC - Download CoC**

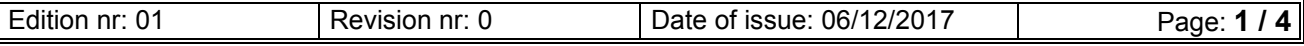

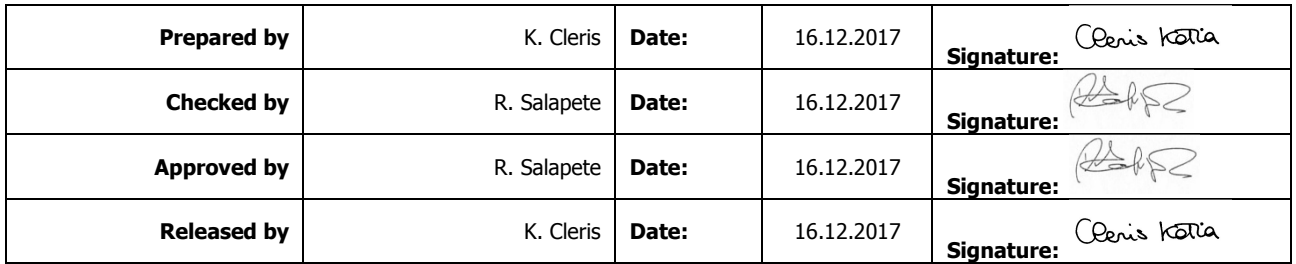

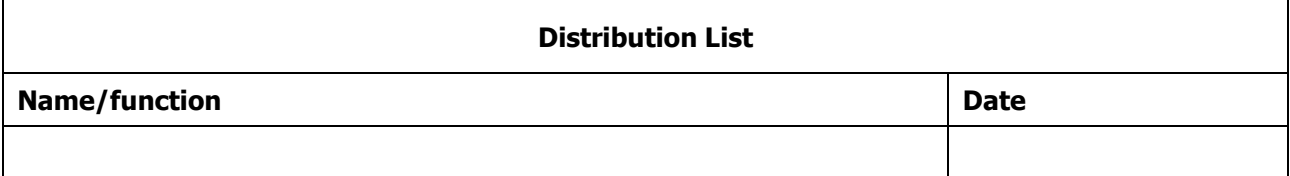

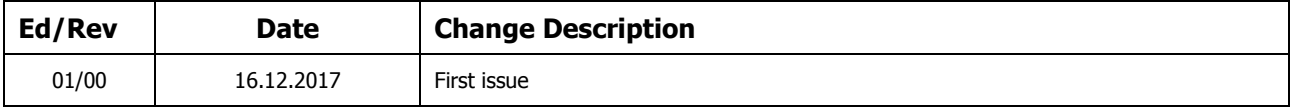

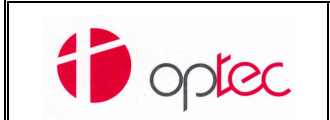

## **QUALITY SYSTEM MANAGEMENT**

Instruction Code:

**Title:** 

#### **Scaricare CoC - Download CoC**

Edition nr: 01 Revision nr: 0 Date of issue: 06/12/2017 Page: **2 / 4**

## **INDEX**

**1 ISTRUZIONI - INSTRUCTIONS ........................................................................................................................... 3**

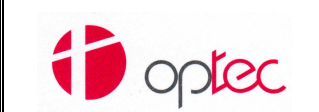

### **QUALITY SYSTEM MANAGEMENT**

Instruction Code:

**Title:** 

#### **Scaricare CoC - Download CoC**

Edition nr: 01 Revision nr: 0 Date of issue: 06/12/2017 Page: **3 / 4**

#### **1 ISTRUZIONI - INSTRUCTIONS**

• Cliccare il link: http://www.optec.eu/coc/areafile01.asp?lang=2 e sarete reindirizzati all'area di download dei CoC

Click the following link: http://www.optec.eu/coc/areafile01.asp?lang=2 and You will be redirected to the CoC download area.

• Inserire PN e SN dell'unità di cui volete scaricare il CoC. Il PN può o non può comprendere l'indice di revisione (ad esempio, va bene sia C1116001003 sia C1116001). Il PN può o non può prevedere l'inserimento dei punti tra i vari campi (ad esempio va bene sia C1116.001.003 che C1116001003).

Fill the module with correct Part Numbers and Serial Numbers of the unit you need. The PN may or may not include the revision index (for example, both C1116001003 and C1116001 are OK). The PN may or may not provide for the insertion of points between the various fields (for example, both C1116.001.003 and C1116001003 are OK).

Esempio/Example:

PN:C1701001000

SN:C17120100

• Cliccare *"Invia"*

Click on the button *"Invia"*

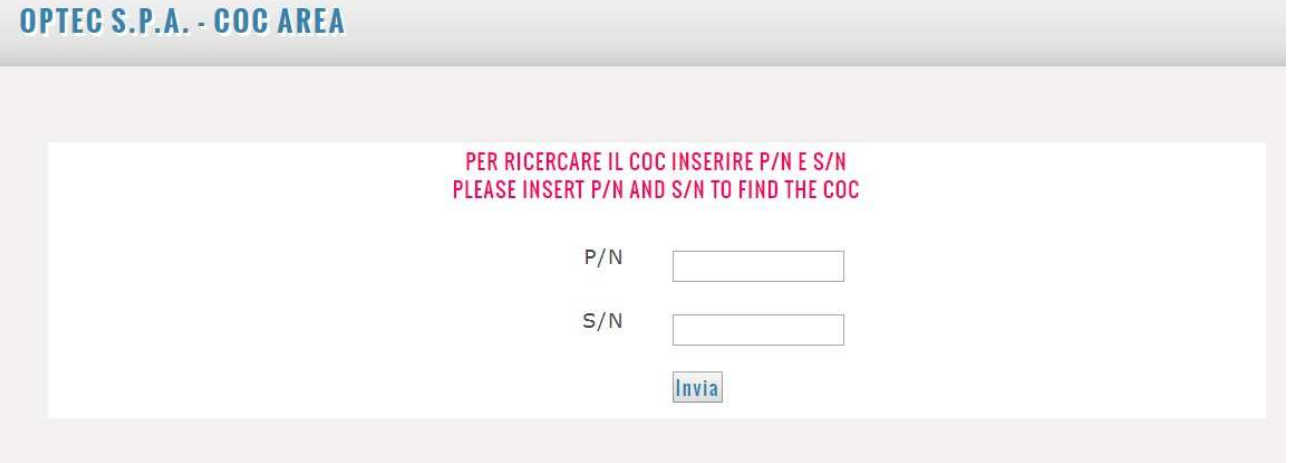

• Se il sistema trova il CoC richiesto, compare la schermata: If the system finds the required CoC, the screen appears:

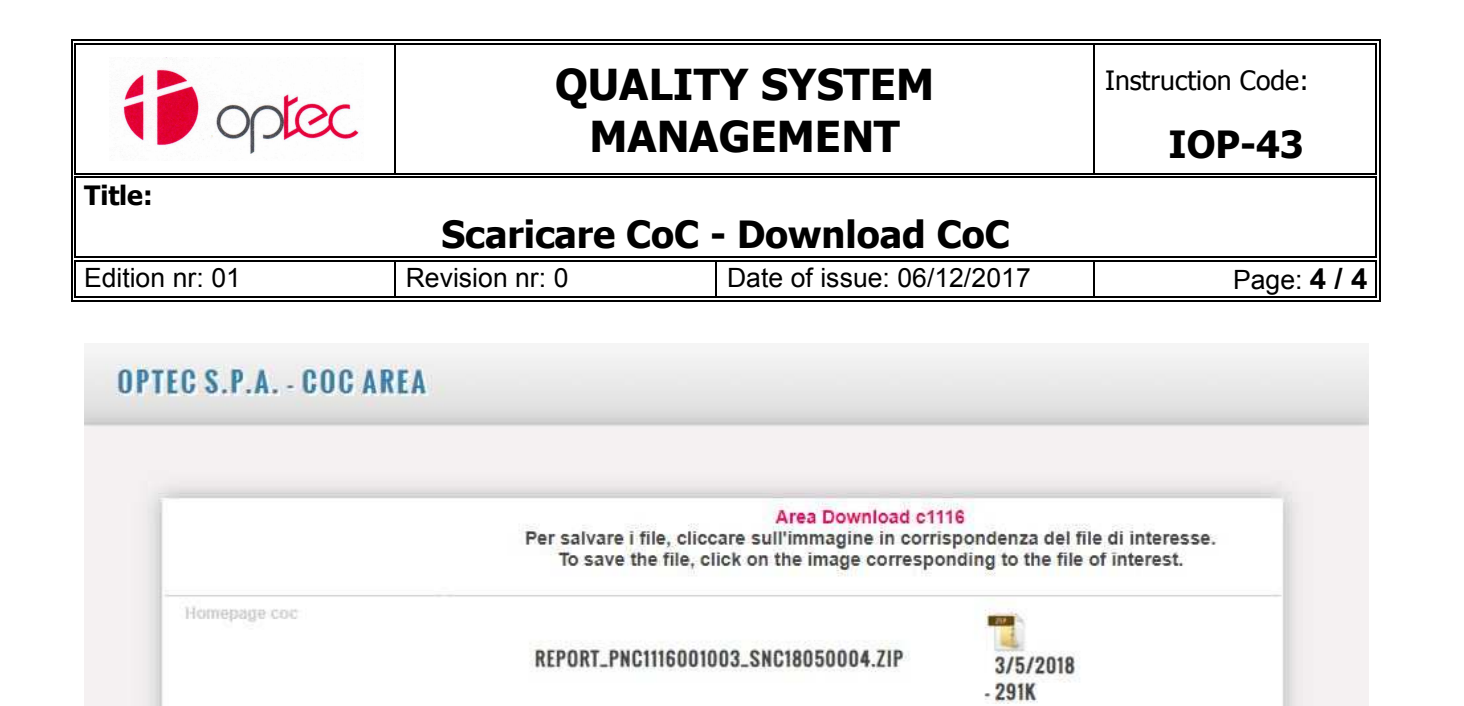

• Cliccando sul nome del file, si scarica il file richiesto. By clicking on the file name, the required file is downloaded.